## **Using other projects in a project**

When a project is used in another project, shared elements of the used project become visible and accessible in the Containment tree of the project that uses them as if they were a part of the project.

## **Using local projects**

To start using a project

- 1. Do one of the following:
	- From the **File** menu, select **Use Project** > **Use Local Project**.
	- From the **Options** menu select **Project Usages** and click the **Use Project** button.
	- The **Use Project** wizard opens.
- 2. In the **Select project** step, select the project you want to use from the file system or from the predefined location:
	- If you want to use your custom project from a custom location, select to use a project **From file system** and click next to the **Proj ect file** box to navigate to the desired file.
	- If you want to use the project coming with modeling tool installation, select to use a project **From predefined** location, then select a path from the **Paths to used projects** list and the project to use from the list below.

You can customize the Paths to used projects list and add your own paths by [creating path variables.](https://docs.nomagic.com/display/MD190/Creating+path+variables)

3. Click the **Next** button.

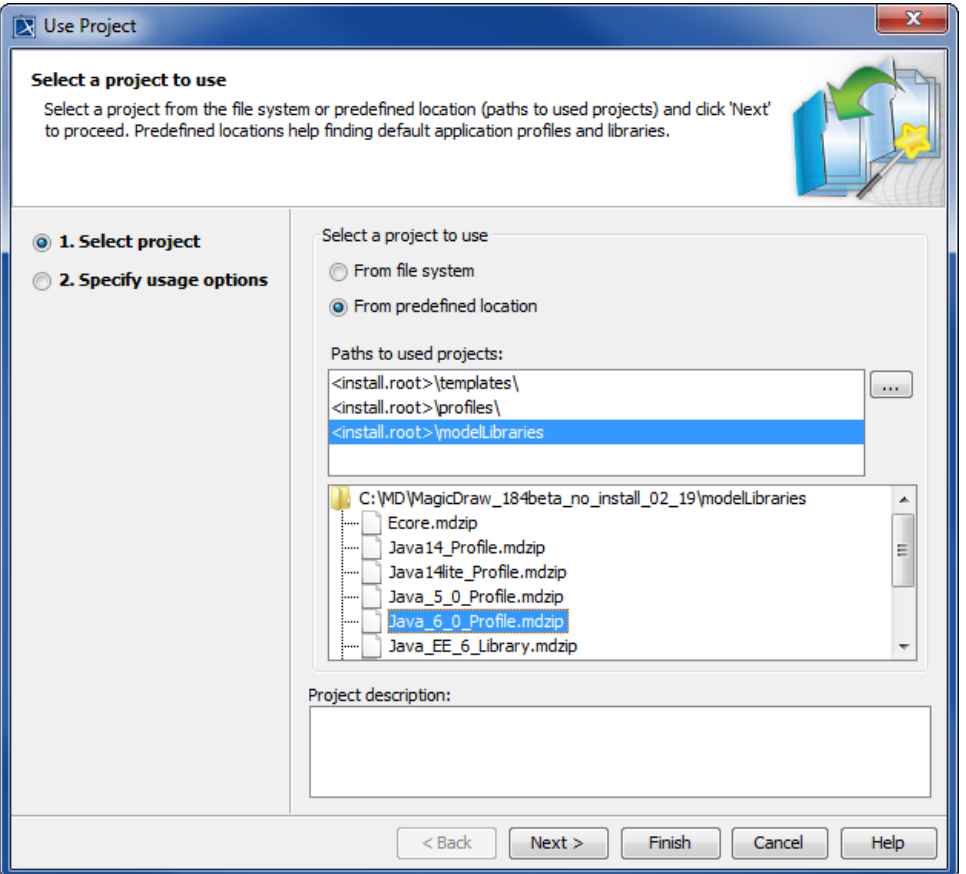

- 4. In the **Specify usage options** step, [specify the project usage options](https://docs.nomagic.com/display/MD190/Managing+project+usages), such as the accessibility mode, load mode, and mounting locations of shared packages.
- 5. Click the **Finish** button.

After your project starts using another project, the elements of the used project are still stored separately:

- Used project elements in the used project file.
- Project elements in the project file.

## **Modifying project accessibility**

The accessibility mode of the used project can be specified in the **Used Projects** dialog. By default, projects are used in the read-only mode.

To change the accessibility mode of a used project

- 1. From the **Options** menu, select **Project Usages**. The **Used Projects** dialog opens.
- 2. In the tree on the left side of the open dialog, select the used project and click the **Read-only** or **Read-write** option in the **Accessibility** area. 3. Click **OK**.
- If you need to change the contents of the project used in the read-only mode, you can open it separately from the project that uses it. For this, click the **Ope n Project** button in the same dialog.

## **Related pages**

- [Importing models](https://docs.nomagic.com/display/MD190/Importing+models)
- [Managing used projects](https://docs.nomagic.com/display/MD190/Managing+used+projects)